# **eConfigure KNX**

## LSS900100

## **User Guide**

This document describes the eConfigure KNX software tool for designing, configuring, and maintaining the KNX building automation systems at different project stages (quotation, commissioning, maintenance).

Release date 05/2025

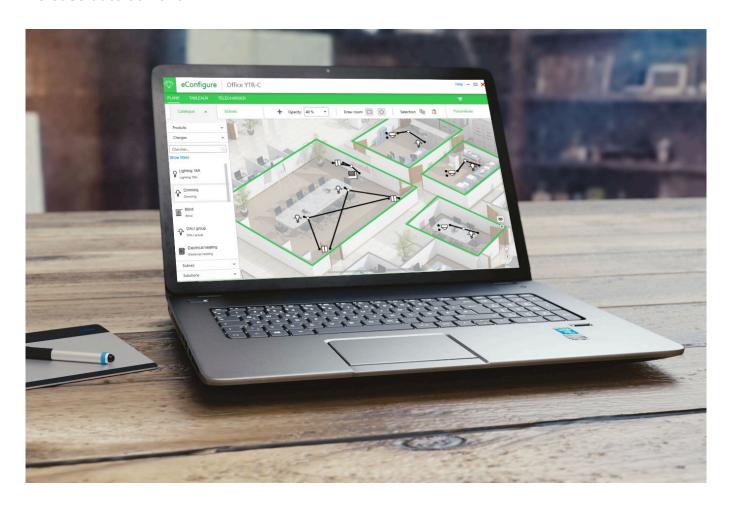

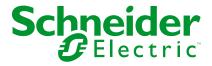

## **Legal Information**

The information provided in this document contains general descriptions, technical characteristics and/or recommendations related to products/solutions.

This document is not intended as a substitute for a detailed study or operational and site-specific development or schematic plan. It is not to be used for determining suitability or reliability of the products/solutions for specific user applications. It is the duty of any such user to perform or have any professional expert of its choice (integrator, specifier or the like) perform the appropriate and comprehensive risk analysis, evaluation and testing of the products/solutions with respect to the relevant specific application or use thereof.

The Schneider Electric brand and any trademarks of Schneider Electric SE and its subsidiaries referred to in this document are the property of Schneider Electric SE or its subsidiaries. All other brands may be trademarks of their respective owner.

This document and its content are protected under applicable copyright laws and provided for informative use only. No part of this document may be reproduced or transmitted in any form or by any means (electronic, mechanical, photocopying, recording, or otherwise), for any purpose, without the prior written permission of Schneider Electric.

Schneider Electric does not grant any right or license for commercial use of the document or its content, except for a non-exclusive and personal license to consult it on an "as is" basis.

Schneider Electric reserves the right to make changes or updates with respect to or in the content of this document or the format thereof, at any time without notice.

To the extent permitted by applicable law, no responsibility or liability is assumed by Schneider Electric and its subsidiaries for any errors or omissions in the informational content of this document, as well as any non-intended use or misuse of the content thereof.

# **Table of Contents**

| Safety Information                       | 5  |
|------------------------------------------|----|
| Before You Begin                         | 6  |
| Start-up and Test                        | 7  |
| Operation and Adjustments                | 8  |
| About the Document                       | 9  |
| eConfigure KNX Lite Software             | 13 |
| Compatibility and Software Installation  | 14 |
| Software Limitations                     | 15 |
| mplementation                            | 16 |
| Best Practice for Your Project           | 16 |
| Wiring                                   | 16 |
| Manage Your Project                      | 17 |
| Creating New Projects                    | 17 |
| My User Settings                         | 17 |
| If You Need Help                         | 18 |
| Shortcuts                                | 18 |
| Floor                                    | 19 |
| Creating Floors and Rooms                | 19 |
| Manage and Edit Group Addresses          | 20 |
| Catalog                                  | 22 |
| Loads                                    | 22 |
| Devices                                  | 23 |
| Virtual Devices                          | 24 |
| Solutions                                | 25 |
| Scenes                                   | 26 |
| Creating Scenes without Using Templates  | 26 |
| Creating Scenes from Templates           | 27 |
| Hide, Show, Filter, Zoom                 | 29 |
| Channels and Links                       | 30 |
| Device Parameters                        | 31 |
| Example 1: Lighting and Blind Control    | 31 |
| Example 2: Heating Control (Valves)      | 31 |
| Example 3: Movement Detection (External) | 31 |
| Switchboard                              | 33 |
| Actuators                                | 33 |
| Adding a Controller to Your Installation | 35 |
| General Information                      | 36 |
| Mobile App Settings                      | 37 |
| Firmware Upgrade                         | 37 |
| Date Time                                |    |
| Ethernet (IP Settings)                   |    |
| KNX                                      |    |
| Hybrid Configuration                     |    |
| End User Account                         |    |
| KNX Topology                             | 39 |

| Upload                                                        | 40 |
|---------------------------------------------------------------|----|
| KNX Devices Configuration                                     | 40 |
| DALI Gateway Configuration                                    | 41 |
| Controller Commissioning                                      | 42 |
| Access Type Default                                           | 43 |
| Access Type User-defined                                      | 43 |
| ZigBee Devices                                                | 44 |
| ZigBee Devices Pairing                                        | 45 |
| ZigBee Devices Unpairing                                      | 46 |
| Remote Connection Using VPN (Secure)                          | 46 |
| Remote Connection Using Direct Connection and Port Forwarding |    |
| (Unsecured)                                                   | 46 |
| Installation Status                                           | 46 |
| Bill of Materials (BOM)                                       | 47 |
| Creating Reports from Your BOM                                | 47 |
| Installation (Customer) Report                                | 47 |
| User Report                                                   | 48 |
| Diagnostics                                                   | 49 |
| KNX Diagnostics                                               | 49 |
| Scan Bus Devices                                              | 49 |
| Identify Devices                                              | 50 |
| Scan Bus Messages                                             | 51 |
| ZigBee Diagnostics                                            | 51 |
| Devices                                                       | 51 |
| Logs                                                          | 52 |
| Monitor                                                       | 53 |
| eConfigure Expert                                             | 54 |
| eConfigure Expert Installation                                | 54 |
| Creating User Defined Devices                                 | 54 |
| Generate Project in ETS                                       |    |

Safety Information LSS900100

# **Safety Information**

### **Important Information**

Read these instructions carefully, and look at the equipment to become familiar with the device before trying to install, operate, service, or maintain it. The following special messages may appear throughout this documentation or on the equipment to warn of potential hazards or to call attention to information that clarifies or simplifies a procedure.

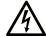

The addition of this symbol to a "Danger" or "Warning" safety label indicates that an electrical hazard exists which will result in personal injury if the instructions are not followed.

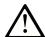

This is the safety alert symbol. It is used to alert you to potential personal injury hazards. Obey all safety messages that follow this symbol to avoid possible injury or death.

#### **A** DANGER

**DANGER** indicates a hazardous situation which, if not avoided, **will result in** death or serious injury.

#### WARNING

**WARNING** indicates a hazardous situation which, if not avoided, **could result in** death or serious injury.

#### **A** CAUTION

**CAUTION** indicates a hazardous situation which, if not avoided, **could result** in minor or moderate injury.

#### NOTICE

**NOTICE** is used to address practices not related to physical injury.

LSS900100 Safety Information

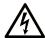

The addition of this symbol to a "Danger" or "Warning" safety label indicates that an electrical hazard exists which will result in personal injury if the instructions are not followed

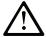

This is the safety alert symbol. It is used to alert you to potential personal injury hazards. Obey all safety messages that follow this symbol to avoid possible injury or death

#### **A** DANGER

**DANGER** indicates a hazardous situation which, if not avoided, **will result in** death or serious injury.

#### WARNING

**WARNING** indicates a hazardous situation which, if not avoided, **could result in** death or serious injury.

#### **A** CAUTION

**CAUTION** indicates a hazardous situation which, if not avoided, **could result** in minor or moderate injury.

#### NOTICE

NOTICE is used to address practices not related to physical injury.

### **Please Note**

Electrical equipment should be installed, operated, serviced, and maintained only by qualified personnel. No responsibility is assumed by Schneider Electric for any consequences arising out of the use of this material.

A qualified person is one who has skills and knowledge related to the construction and operation of electrical equipment and its installation, and has received safety training to recognize and avoid the hazards involved.

## **Before You Begin**

Do not use this product on machinery lacking effective point-of-operation guarding. Lack of effective point-of-operation guarding on a machine can result in serious injury to the operator of that machine.

#### **AWARNING**

#### **UNGUARDED EQUIPMENT**

- Do not use this software and related automation equipment on equipment which does not have point-of-operation protection.
- · Do not reach into machinery during operation.

Failure to follow these instructions can result in death, serious injury, or equipment damage.

This automation equipment and related software is used to control a variety of industrial processes. The type or model of automation equipment suitable for each application will vary depending on factors such as the control function required, degree of protection required, production methods, unusual conditions,

Safety Information LSS900100

government regulations, etc. In some applications, more than one processor may be required, as when backup redundancy is needed.

Only you, the user, machine builder or system integrator can be aware of all the conditions and factors present during setup, operation, and maintenance of the machine and, therefore, can determine the automation equipment and the related safeties and interlocks which can be properly used. When selecting automation and control equipment and related software for a particular application, you should refer to the applicable local and national standards and regulations. The National Safety Council's Accident Prevention Manual (nationally recognized in the United States of America) also provides much useful information.

In some applications, such as packaging machinery, additional operator protection such as point-of-operation guarding must be provided. This is necessary if the operator's hands and other parts of the body are free to enter the pinch points or other hazardous areas and serious injury can occur. Software products alone cannot protect an operator from injury. For this reason the software cannot be substituted for or take the place of point-of-operation protection.

Ensure that appropriate safeties and mechanical/electrical interlocks related to point-of-operation protection have been installed and are operational before placing the equipment into service. All interlocks and safeties related to point-of-operation protection must be coordinated with the related automation equipment and software programming.

**NOTE:** Coordination of safeties and mechanical/electrical interlocks for pointof-operation protection is outside the scope of the Function Block Library, System User Guide, or other implementation referenced in this documentation.

## **Start-up and Test**

Before using electrical control and automation equipment for regular operation after installation, the system should be given a start-up test by qualified personnel to verify correct operation of the equipment. It is important that arrangements for such a check are made and that enough time is allowed to perform complete and satisfactory testing.

### **AWARNING**

#### **EQUIPMENT OPERATION HAZARD**

- Verify that all installation and set up procedures have been completed.
- Before operational tests are performed, remove all blocks or other temporary holding means used for shipment from all component devices.
- · Remove tools, meters, and debris from equipment.

Failure to follow these instructions can result in death, serious injury, or equipment damage.

Follow all start-up tests recommended in the equipment documentation. Store all equipment documentation for future references.

#### Software testing must be done in both simulated and real environments.

Verify that the completed system is free from all short circuits and temporary grounds that are not installed according to local regulations (according to the National Electrical Code in the U.S.A, for instance). If high-potential voltage testing is necessary, follow recommendations in equipment documentation to prevent accidental equipment damage.

Before energizing equipment:

- Remove tools, meters, and debris from equipment.
- Close the equipment enclosure door.
- Remove all temporary grounds from incoming power lines.

LSS900100 Safety Information

· Perform all start-up tests recommended by the manufacturer.

## **Operation and Adjustments**

The following precautions are from the NEMA Standards Publication ICS 7.1-1995:

(In case of divergence or contradiction between any translation and the English original, the original text in the English language will prevail.)

- Regardless of the care exercised in the design and manufacture of equipment or in the selection and ratings of components, there are hazards that can be encountered if such equipment is improperly operated.
- It is sometimes possible to misadjust the equipment and thus produce unsatisfactory or unsafe operation. Always use the manufacturer's instructions as a guide for functional adjustments. Personnel who have access to these adjustments should be familiar with the equipment manufacturer's instructions and the machinery used with the electrical equipment.
- Only those operational adjustments required by the operator should be accessible to the operator. Access to other controls should be restricted to prevent unauthorized changes in operating characteristics.

About the Document LSS900100

## **About the Document**

### **Document Scope**

This user guide is designed to provide comprehensive instructions for using eConfigure KNX, primarily focusing on the Lite edition.

However, the features and functionalities described within apply to all versions of the software, including Expert and Expert Student. This ensures that users of the Expert and Expert Student versions can also benefit from the detailed guidance.

The specificities of the Expert and Expert Student editions are addressed in the final chapter, allowing all users to follow the guide and apply the information to their respective software effectively.

# **Validity Note**

This user guide is valid for all editions of eConfigure KNX:

- Lite
- Expert
- Expert Student

While the primary focus is on the Lite version, the features and functionalities described herein are applicable across all versions.

## **Product Related Information**

- **eConfigure KNX Lite Edition:** The Lite edition is designed for users who need a straightforward and efficient tool for their KNX projects. It includes all the essential features required for basic configuration and management.
- eConfigure KNX Expert Edition: The Expert edition offers advanced features and tools for professional users who require more sophisticated functionalities. These include enhanced configuration options, detailed diagnostics, and additional customization capabilities.
- eConfigure KNX Expert Student Edition: The Expert Student edition is tailored for educational purposes. It provides students access to the full range of features at a reduced cost, making it ideal for learning and training in KNX technology.

LSS900100 About the Document

## **General Cybersecurity Information**

In recent years, the growing number of networked machines and production plants has seen a corresponding increase in the potential for cyber threats, such as unauthorized access, data breaches, and operational disruptions. You must, therefore, consider all possible cybersecurity measures to help protect assets and systems against such threats.

To help keep your Schneider Electric products secure and protected, it is in your best interest to implement the cybersecurity best practices as described in the Cybersecurity Best Practices document.

Schneider Electric provides additional information and assistance:

- Subscribe to the Schneider Electric security newsletter.
- Visit the Cybersecurity Support Portal web page to:
  - Find Security Notifications.
  - Report vulnerabilities and incidents.
- Visit the Schneider Electric Cybersecurity and Data Protection Posture web page to:
  - Access the cybersecurity posture.
  - Learn more about cybersecurity in the cybersecurity academy.
  - Explore the cybersecurity services from Schneider Electric.

About the Document LSS900100

## **Product Related Cybersecurity Information**

- Use a VPN service to encrypt your internet traffic and hide your IP with a physical location.
- Use secure protocol access HTTPS://IP:Port.
- Do not use port forwarding to access a controller from the public Internet.
- If your router supports a guest network or VLAN, it is preferable to locate your controller there.
- Set up network security at the appropriate level.
   The security method is determined by the ability of other network elements (firewall, protection against viruses and malware threats).
- Make sure your antivirus is updated.
- Use the strongest Wi-Fi encryption available.
- Turn on the User Account Control on Windows.
- Use **BitLocker** to encrypt the Windows operating system drive.
- Do not share your Windows account with another user.
- · Make sure all your passwords are uncrackable.

In case you find cyber security incidents or vulnerabilities, please go to https://www.se.com/ww/en/work/support/cybersecurity/security-notifications.jsp and contact us.

You can read more on system hardening here: https://www.se.com/ww/en/download/document/AN002\_107/.

Software from Schneider Electric is digitally signed.

Verify the authenticity of the executable file from Schneider Electric before you run it as follows:

- 1. Find the downloaded file in File explorer in your local storage.
- 2. Right-click the file to display its properties.
- 3. You can find the digital signature details in the **Digital signatures** tab of the **Properties** dialog.

If there is any problem or doubts, do not install the software and contact customer support.

### **Available Languages of the Document**

The document is available in these languages:

English

#### **Related Documents**

To find documents online, visit the Schneider Electric download center (www.se.com/ww/en/download/).

# Information on Non-Inclusive or Insensitive Terminology

As a responsible, inclusive company, Schneider Electric is constantly updating its communications and products that contain non-inclusive or insensitive

LSS900100 About the Document

# eConfigure KNX Lite Software

The eConfigure KNX Lite software is a tool for designing, configuring, and maintaining the KNX building automation systems at different stages of the project:

- Quotation
- Commissioning
- Maintenance

The eConfigure KNX Lite is free. If you want to do commissioning, you need to buy a dongle.

#### Do I need a dongle license?

You do not need to purchase a dongle if you are not commissioning the devices.

You need a dongle license to be able to log in and download the software to your devices.

The dongle is available as LSS900100.

You can find an initial version of the software on the enclosed USB memory. After the software is installed, a tool for updating is installed on your desktop.

eConfigure does not replace a good trade knowledge. For example, it is recommended to have knowledge of basic heating applications to install heating management devices.

You do not have to be an expert on ETS to be able to work with eConfigure KNX Lite.

# **Compatibility and Software Installation**

Details on the computer compatibility and installation of the software are available in the **Quick Starter Guide** available in the package LSS900100 at www.se.com. You receive the package together with purchased software licence.

eConfigure KNX Lite requires a minimum of 3,5 GB of free memory space on your disc.

The installation of the software leads to the automatic installation of the last version of the ETS software from the KNX association and ETS app.

If you already have ETS on your computer, it gets updated to the latest version. Your projects will be retained.

When using eConfigure KNX Lite, the ETS runs in the background of your computer (the ETS tab might appear in the Windows task bar).

NOTE: If you use the eConfigure KNX Lite for ETS5, close it after the catalog update to complete the eConfigure KNX Lite installation.

If you update your eConfigure KNX any existing ETS catalog will be updated to the latest version coming with the latest eConfigure KNX Lite version.

Software Limitations LSS900100

## **Software Limitations**

The eConfigure KNX Lite software allows the fast and easy implementation of KNX/ZigBee devices with a limitation of the parameters compared to the ETS software.

Not all KNX functionalities are available with eConfigure KNX Lite (versus ETS).

Check whether all the features needed for your project are available in eConfigure KNX Lite.

You can find the list of compatible KNX/ZigBee devices in eConfigure KNX Lite.

eConfigure KNX Lite is limited to projects with a maximum of 1000 KNX devices and 50 ZigBee devices.

LSS900100 Implementation

# **Implementation**

## **Best Practice for Your Project**

eConfigure KNX Lite allows you to perform a complete installation of home and building automation. We recommend you to follow these steps:

- **DESIGN** the building structure, add loads and devices to the floor plan. Link them together.
- QUOTE your installation with eConfigure KNX Lite to provide the full content
  of your commercial proposal to your customer or engineering office.
- CONFIGURE the installation and validate the system with your client.
- MAINTAIN on site for 1 or 2 months after completion of the project to have the maximum return on the part of the customer and to minimize travel.

Prepare each step of your project before on-site service. It saves you time.

## Wiring

The good wiring of your installation is essential.

If you have any doubts, get training on KNX installation or ask our experts.

- Use a KNX certified cable.
- Do not loop the KNX cable on itself.
- Always install repeaters for any facility with more than 64 devices or a consumption above 1280 mA.
- Do not forget the KNX power supply.
- If you want to use wireless devices, install the Hybrid module (see more at https://www.productinfo.schneider-electric.com/spacelogic\_knx\_hybrid/).

Manage Your Project LSS900100

# **Manage Your Project**

The user parameters and project management sections are accessible by clicking on the **Menu** button = at the top left of the screen.

## **Creating New Projects**

To create a new project:

- 1. Click = > Projects > New project at the bottom right.
- 2. Fill in the minimum required information for your project and click Start.

Open, edit, duplicate, delete, and export your projects:

- 1. Click = > choose your project.
- 2. Click in the upper right corner of your project > choose your option.

You can search between projects using the search bar in the middle at the top.

Export all your projects: Click Export all.

Your projects are saved in the folder *Documents\Schneider Electric\eConfigure \Backup Files*.

Import your projects: Click Import > select your project (.zip file) > click Open.

## **My User Settings**

User settings are default for all new projects. You can customize them:

- 1. Click My user settings.
- 2. Fill in the information:
  - · Basic parameters
    - Company name
    - Application language
    - Product catalog for a country (allows you to display only the devices available in your country)

**NOTE:** Select the correct catalog carefully, because you cannot change it later in the project.

- Advanced parameters
  - Free spaces (%) choose the available free space when using automatic composition
  - Group address rules (incremental or structured scheme)
  - Enable advanced device parameters (yes/no)

LSS900100 Manage Your Project

# If You Need Help

If you need help on how to start with eConfigure click  ${\bf Help}$  and choose from the following options:

- · Video tutorials
- User guide
- · Online content

We recommend you an official training to use the software in the best conditions.

Ask your local Schneider Electric contacts for more details.

### **Shortcuts**

While managing your project, you can use the following shortcuts:

| Shortcut           | Command                                                                                                    |
|--------------------|----------------------------------------------------------------------------------------------------|
| CTRL C             | Сору.                                                                                                    |
| CTRLV              | Paste. The paste of an item is not immediate; it is necessary to position the item on the plan and click to validate the paste. |
| CTRL A             | Select all items on the floor or all text of a selected area.                                                                   |
| CTRL R             | Draw the contours of a rectangular room.                                                                                        |
| CTRL P             | Draw the outline of a polygon room (max. 15 faces).                                                                             |
| CTRL S             | Multiple selection modes.                                                                                                    |
| ESC                | Return to classic mode (from any mode).                                                                                         |
| CTRL + mouse wheel | Zoom in/out.                                                                                                    |
| CTRL + N           | Create solution                                                                                                    |

Floor LSS900100

### **Floor**

In the **Floor** tab, you can create a floor plan with rooms, add devices from the catalog and set their parameters. You can also create and control scenes.

**NOTE:** The **Undo** function is not supported. Keep this in mind as you create your floor.

In the **Floor** tab, there are the following tools and areas:

· The work area with a floor plan:

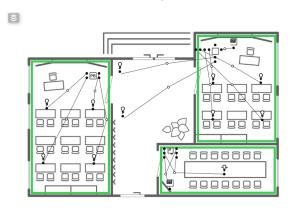

- Toolbar:
  - create floors +

  - 。 copy
  - ∘ paste 🖺
  - 。 delete 🗓
  - multiple selection \( \osemath{\sigma}^+\)
     (Click the icon > hold the left mouse button while moving over the floor plan and mark with a rectangle all the devices that you want to select.)
  - search Search... Q
  - 。 filter **Y**
  - $\circ$  view options  ${\sf Q}$
  - help ?
- · Catalog (Loads, Devices, Virtual Devices, Solutions)
- Scene module (Create/Control scenes)
- Parameters (select a device, load, or virtual devices and change their parameters)

## **Creating Floors and Rooms**

The **Floor** is the tab to start with when you create new projects.

You can create 10 floors maximum in eConfigure KNX Lite.

You can insert an image as a background of your floor (the floor plan) to allow graphic work in the design of your project.

Acceptable formats are:

- JPEG
- BMP

LSS900100 Floor

- PNG
- JPG

The maximum size of the image is 5000 × 4490 pixels.

To create floors and rooms, follow these steps:

- 1. In the Floor tab, click Add floor.
- 2. Fill in the **New floor** form and upload the background image.
- 3. On your floor plan, draw rooms on each floor:
  - Click one of the two room creation tools according to the shape of your room:
  - Draw the outline of your room (rectangle or polygon).
  - Name your rooms: Room names are given by default. If you want to rename them, click the pencil next to the default room name > type new name of your room > press Enter on your keyboard.
- 4. Drag and drop devices and loads into the plan and change the parameters for each item (if necessary).
- Link devices with loads (or other devices). You can also connect devices and loads between floors. Find more information here: Channels and Links, page 30).

## Manage and Edit Group Addresses

You can manage and edit group addresses in your project.

Manage group addresses as follows:

- 1. Select the right floor and your device.
- 2. Click the device connection line.
- 3. On the right side of the screen, click Manage group addresses.
- If you want to change the group address (define your own) of your device, type the new address into Forced address column click Close.

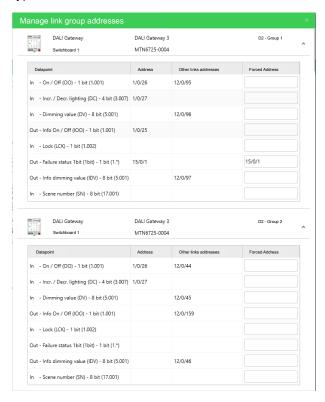

Floor LSS900100

Edit project addresses as follows:

- 1. On the right side of the **Floor** tab, click **Edit project addresses**.
- 2. A list of all group addresses of your project opens where you can:
  - Force supervision addresses (The supervision address is an address that is used to control the device directly from the Touch application. The controller itself assigns the supervision address to individual devices.)
  - · Reset forced addresses (remove forced addresses).
  - Delete all addresses

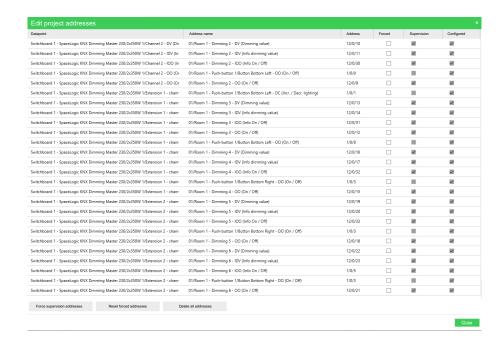

LSS900100 Catalog

# **Catalog**

When creating a new project, select the correct catalog carefully, as you cannot change it later in an existing project.

Name your loads/devices because they appear in different places in the software and in the documentation.

#### Loads

**Loads** are all the non-communicating elements of the installation.

Each load is connected to an actuator of the Switchboard tab.

**Loads** are not compatible with all actuators. It is important to choose the right loads in the **Floor** tab.

In the automatic composition of actuators, each load is linked to a specific family of actuators and has its icon.

When you hover the cursor over the load icon, the parameters of the load appear.

Drop and drag loads directly into your floor plan and name them.

There are the following types of loads available:

| _                                         | Limbin a constant                       | Company at the last with the                                                 |
|-------------------------------------------|-----------------------------------------|------------------------------------------------------------------------------|
| Lighting area 10 A                        |                                         | Compatible with:                                                             |
|                                           |                                         | MTN6492xx (used in automatic composition < 2 ch)                             |
|                                           |                                         | MTN6705-0008 (used in automatic composition > 2 ch)                          |
| Switch area 16 A                          |                                         | Compatible with:                                                             |
|                                           |                                         | MTN647x93 (used in automatic composition)                                    |
| <b>_Q</b> → Dimming area Compatible with: |                                         | Compatible with:                                                             |
|                                           |                                         | 350 W: MTN6710-0102 (used in automatic composition), MTN649350, MTN649310    |
|                                           |                                         | 500 W: MTN649350 (used in automatic composition), MTN649310                  |
|                                           |                                         | 1000 W: MTN649310 (used in automatic composition)                            |
| 1-10v)                                    | Group of ballasts 1 - 10 V              | Compatible with:                                                             |
|                                           |                                         | MTN64xx91 (used in automatic composition)                                    |
| Group of ballasts RGB DALI                |                                         | Compatible with:                                                             |
|                                           |                                         | MTN6725-0101 SpaceLogic KNX Dali Gateway Pro (used in automatic composition) |
| <b>D</b>                                  | Group of ballasts DALI Compatible with: |                                                                              |
| (FW 1.x.x)                                |                                         | MTN6725-0001 (used in automatic composition)                                 |
| 69                                        | Group of sockets                        | Compatible with:                                                             |
|                                           |                                         | MTN647x93 (used in automatic composition)                                    |
|                                           | Shutter/Blinds                          | Compatible with:                                                             |
|                                           | Parameter 230 V                         | 350 W: MTN6710-0102                                                          |
|                                           |                                         | 230 Vca: MTN6498xx (used in automatic composition)                           |
|                                           |                                         | 24 Vcc: MTN6497xx (used in automatic composition)                            |
|                                           |                                         | 230 Vca: MTN6705-0008 (used in automatic composition > 2 ch)                 |
| <b>\$\$\$</b>                             | Floor heating area                      | Compatible with:                                                             |
| 777                                       |                                         | MTN6730-0002 (used in automatic composition)                                 |

Catalog LSS900100

|     | Fan coil controller | Compatible with:                                      |
|-----|---------------------|-------------------------------------------------------|
|     |                     | MTN645094 (used in automatic composition)             |
| (2) | Binary input        | Compatible with:                                      |
|     |                     | MTN644492 / MTN644592 (used in automatic composition) |
|     |                     | MTN644892 / MTN644792 (used in automatic composition) |
|     |                     | MTN644992 / MTN644692 (used in automatic composition) |

#### NOTE:

If you want to remove a device/load already added to a **Moment**, remove the device/load group addresses from your **Moment**.

Find out more in chapter 18 **Scenes**, of your controller user guide here: https://www.se.com/eg/en/product/LSS100200/spacelynk-logic-controller/ or https://www.se.com/eg/en/product/LSS100100/wiser-for-knx-logic-controller/

#### **Devices**

The term *devices* means all the communicating devices that can be installed in the rooms:

- KNX
- Wireless

The devices are represented by icons. When you hover the cursor over the device icon, the parameters of the device appear.

You can use filters to display a selection of devices. Filtering categories and ranges (for push buttons) is possible.

You can drag and drop devices directly to your floor plan.

There are the following types of devices available:

|                                     | Push buttons                | Push buttons control the installation. They are available with 2, 4, 6, and 8 keys.                                                                                                    |
|-------------------------------------|-----------------------------|----------------------------------------------------------------------------------------------------|
|                                     |                             | Some devices have an IR function to allow the remote-control infrared commands.                                                                                                    |
|                                     | Push button interfaces      | Push button interfaces control the installation. They are installed in the installation box behind all kinds of conventional push buttons. They can have 2 or 4 inputs.                   |
| РВ                                  | Push button Pro T           | Push button Pro controls the installation. You can set the number of keys (1, 2, 3 or 4). It allows an adaptation on site without changing the reference.                                 |
|                                     | Thermostat                  | Thermostats allow heating area management and/or a cooling zone setting.                                                                                                    |
| шшш                                 |                             | Some thermostats have buttons, whose functions are the same as the push buttons.                                                                                                    |
|                                     | Multitouch                  | The multitouch controls the installation (lighting, shutters,) as well as heating and cooling. It has a built-in touchscreen.                                                             |
| $\triangle \oplus \oplus \triangle$ | Presence/Movement detectors | You can set monitoring of presence or movement with the presence/ movement detectors.                                                                                                    |
|                                     |                             | Some of them allow the lighting regulation.                                                                                                    |
| 18                                  | Various sensors             | CO <sub>2</sub> , humidity, temperature – indoor or outdoor (weather station). It is possible to back up the information in real time and to automate specific functions of the building. |
| <b></b>                             | Valve drive                 | The valve drive controls the valves of the water heating system.                                                                                                    |
|                                     | Actuators embedded          | Built-in actuators manage loads closing. They are used in projects where the electric cables do not allow installation of KNX components.                                                 |

LSS900100 Catalog

#### NOTE:

If you want to remove a device/load already added to a **Moment**, remove the device/load group addresses from your **Moment**.

Find out more in chapter 18 **Scenes**, of your controller user guide here: https://www.se.com/eg/en/product/LSS100200/spacelynk-logic-controller/ or https://www.se.com/eg/en/product/LSS100100/wiser-for-knx-logic-controller/

#### **Virtual Devices**

**Virtual devices** are functions that do not represent physical devices or loads. You can drop and drag them into your project.

When you use **Schedulers** or **Central commands**, the software automatically adds a controller to your installation. This can be either the Wiser for KNX or spaceLYnk logic controllers.

#### **Schedulers**

All schedulers created in the eConfigure software are automatically available in the controller user interface.

Follow these steps to create and configure a scheduler:

- 1. Create a scheduler:
  - · Open eConfigure.
  - · Click Catalog, drag Scheduler, and drop it onto your floor plan.
  - Click the Scheduler icon and set up the parameters in the Parameters tab on the right.
- 2. Return to unconfigured devices:
  - After adding the scheduler, your configured controller will return to the list
    of unconfigured devices on the left side of the Upload tab.
- 3. Configure the controller:
  - Navigate to the Upload tab.
  - Configure your controller (see Controller Commissioning, page 42).
  - Once configured, your controller will appear on the right side in the list of configured devices within the **Upload** tab.
- 4. Log in to the controller:
  - · Access your controller via a web browser.
  - · Click on Configurator.
  - Select Schedulers.
  - Choose your newly created scheduler from the list.
- 5. Create scheduler event:
  - Follow the instructions in the controller user guide to create scheduler event. You can find the guide here.

#### **Central Command**

The **Central command** in eConfigure is designed to streamline the management of various functions and settings within your project. It serves several key purposes:

Catalog LSS900100

 Automation: Central command allows you to automate tasks and processes, making it easier to manage multiple devices and functions without manual intervention.

Integration: It integrates with other components of your system, such as schedulers and controllers, ensuring that all parts of your installation work seamlessly together.

To set up **Central command** in your eConfigure project, follow these steps:

- 1. Create Central command:
  - · Launch the eConfigure software on your device.
  - Click Catalog, drag Central command, and drop it onto your floor plan.
- 2. Define parameters:
  - Set the parameters for your command, such as triggers (e.g., occupancy sensors, time schedules) and actions (e.g., turning on lights, adjusting temperature).
- 3. Integrate with devices:
  - Ensure that your command is linked to the appropriate devices or systems (like lighting, HVAC, or security systems) within your project.
- 4. Test the command:
  - After setting everything up, test the command to ensure it works as intended. Make adjustments if necessary.

#### **Solutions**

The solution is a set of devices and loads with predefined parameters to perform specific functions.

By default, the solution folder is empty. Once you create a solution, you can use it in all your projects (Import solution from your local storage).

There are 2 types of solutions:

- Created by Schneider Electric (Available on the online forum of Schneider Electric. Go to the Help section of the software and get the direct link.)
- Solutions created by the user as follows:
  - Open the floor plan > click the **Solutions** tab > mark the devices/loads you want to include in your solution hold the **Shift** key and mark the devices/loads one by one with the left mouse button.
  - 2. Click Create Solution (CTRL + N).
  - 3. Fill out the **Create solution** form: Name, category, thumbnail, and icon.
  - 4. Click OK.

Your new solution appears in the **Solutions** list on the left:

- You can drop and drag solutions into your plan.
- If you click , you can edit, delete, and export your solutions.
- Save the exported solutions on your computer (\*.SIs file).
- Import solutions from your computer.

LSS900100 Scenes

### **Scenes**

The scenes are combinations of actions triggered by a single command. You can create your scene from scratch or use scene templates. You can easily edit and delete your scenes in the **Scene** tab.

When creating a scene, you can only select the channels connected and compatible with the scenes.

## **Creating Scenes without Using Templates**

You can create custom scenes without using templates.

1. Click New scene down on the left.

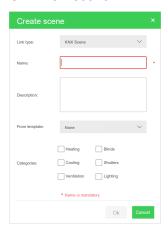

2. Select your Link type.

**KNX** scene: The KNX scenes are activated, a sensor device (e.g., a push button) sends a scene number. The actuator activates an output action stored at this scene number.

**NOTE:** Wireless devices do not support KNX scenes.

**Central linking**: The sensor (e.g., a push button) sends a value directly to one or many actuators (e.g., 95% for dimming).

- 3. Fill in the scene name and your description (optional).
- 4. Select **None** in the **From template** menu.
- 5. Include devices and loads of your project in the scene.
- 6. Click OK.

Your new custom scene appears in the list of scenes on the left.

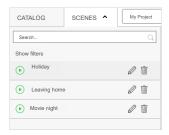

In the next step, assign loads to your scene:

- 1. Click your scene on the left select loads you want to add to your scene by clicking the connection point on the floor plan.
- 2. Select your floor.

Scenes LSS900100

3. On your project map, select the loads you want to include in your scene - click the black dot next to your load.

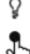

After the black dot turns orange, your load becomes part of the scene.

4. Go to the **Parameters** section on the top right and configure each load according to the function assigned to it:

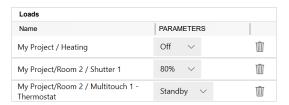

- · Management of lighting intensity, rather than switching on/off
- Opening/closing of roller shutters or specific level
- You can enter thermoregulation (heating and cooling) by selecting the thermostat channel of the control devices (e.g., Multitouch Pro).
- 5. The last step to complete the scene function is choosing the control device from which you activate the scene. To do this, select at least one (free) channel of the control device (e.g., Multitouch Pro, Pro Button, contact interfaces, push-buttons).

Maximum number of scenes per items:

- Lighting and dimming 5
- Switch and socket loads 5
- Thermostats (except Multitouch) 8
- Multitouch 4

**NOTE:** Some thermostats are not possible to be integrated into scenes (Altira, Unica).

# **Creating Scenes from Templates**

eConfigure offers 10 scene templates that you can further customize.

Click **New scene** > fill in the scene name and its description > select your template from the following options:

| Name               | Function                                                                          |
|--------------------|-----------------------------------------------------------------------------------|
| Leave the building | Close blinds     Turn off lights                                                  |
| Enter the building | Open blinds                                                                       |
| Light off building | Turn off lights                                                                   |
| Light on building  | Turn on lights     In the case of adjustable lights, bring the intensity to 100%. |
| Light off floor    | Turn off lights                                                                   |
| Light on floor     | Turn on lights     In the case of adjustable lights, bring the intensity to 100%. |

LSS900100 Scenes

| Name                | Function     |
|---------------------|--------------|
| Blind down building | Close blinds |
| Blind up building   | Open blinds  |
| Blind down floor    | Close blinds |
| Blind up floor      | Open blinds  |

You cannot include the DALI lights of your project in scenes.

However, it is still possible to create group commands involving DALI lights. You must carry out this function by connecting DALI lights to a channel of a control device (for example, push buttons) and use the **Set value** function (between 0% and 100%). Then all the lights connected to the channel will turn on to the set intensity at the press of the corresponding button.

Hide, Show, Filter, Zoom LSS900100

# Hide, Show, Filter, Zoom

In this mode, it is possible to select either a device or a load and view links related only to this item. This comes in handy when you are checking the installation.

Click and filter your links. Tick the function category of links you want to display:

- lighting
- blind
- HVAC
- socket
- other

You can zoom in and out of your map in two ways:

- Use CTRL + the mouse wheel.
- Click Q > adjust the zoom (or image and link opacity)

You can search for objects in your plan by name. Type the search term in the search box.

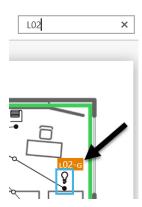

LSS900100 Channels and Links

#### Channels and Links

Each device visible on your plan has black points called channels. You can set parameters of the channels to adjust behavior of your device.

You connect the devices or loads through their channels.

If connection is not possible, the channels are not compatible (there are no group objects in common).

You create the connection lines as follows:

Click the connection point of your load/device > hold the left mouse button >
mark the other end of the connection line. The connection point turns blue if
the connection is possible. It means there is at least one group object in
common.

**NOTE:** If you right-click on a connection point, you will see a list of available data points.

In the Link creation dialogue, select a preset among the compatible presets

 click OK. For example, switching on/off, dimming brighter/darker, moving blind up/down.

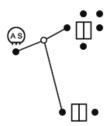

Use multi-floor symbol in the upper left corner to link loads and devices across floors.

You have to have at least two floors created to use this feature.

Follow these steps:

- Click the connection point of the device you want to connect with the left mouse button.
- 2. Hold the button and drag it over the multifloor icon in the top left corner.
- 3. Release the mouse button over the multifloor icon. A dialog box will appear where you can select the floor you want to access.
- 4. Select the desired floor and click **OK**.
- 5. On the selected floor, drag the mouse over the connection point of the device you want to connect. If the connection is available, the connection point will turn blue, and a pop-up will display the device's name and functions.
- 6. Click the connection point with the left mouse button.
- 7. A **Link Creation** dialog window will appear. Select a preset from the compatible options to create the link (e.g., Switching On/Off, Dimming brighter/darker). You can skip this step by clicking **Skip** or confirm by clicking **OK**.
- 8. Once the devices are connected, a black multifloor icon will appear in the upper left corner of your floor plan. Click it to manage and edit group addresses on the right side of the screen (see more in Manage and Edit Group Addresses, page 20).

**NOTE:** The ZigBee dimmer cannot be turned on or off using the Touch application.

Device Parameters LSS900100

## **Device Parameters**

Click the **Parameters** tab or any device or a load on your plan to get to its settings.

Not all parameters of the devices are available in eConfigure KNX Lite. Make sure the functionalities you want are integrated into the software. Some typical examples are described further.

Follow the tutorials available on Exchange Community (https://community.se.com/) for more details.

Not all parameters of the devices are visible by default: Go to the **Parameters** tab of your device > click (Advanced device parameters) in the upper right > choose which parameters will be available for the device (check the **Visible** checkbox for each parameter).

## **Example 1: Lighting and Blind Control**

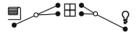

| Button | Setting               |
|--------|-----------------------|
| 1      | Moving the blind up   |
| 2      | Switching On          |
| 3      | Moving the blind down |
| 4      | Switching Off         |

# **Example 2: Heating Control (Valves)**

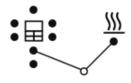

#### Thermostat settings

Heating control: PI continuous control (valves)

You can change several parameters, but the thermostat is ready to control heating without further changes.

### **Example 3: Movement Detection (External)**

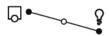

LSS900100 Device Parameters

In this example, the settings of the detector are directly set. The user changes the timer, sensitivity, and range right on the device.

You can change several parameters, but the detector is ready to control lighting without further changes.

Switchboard LSS900100

#### **Switchboard**

When the floor plan design is finished, the next step is to assign your loads to actuators. This you do on tab **Switchboard.** 

If only one switchboard per floor is required or one for the whole building, this can be done automatically. Otherwise you can do it manually or semi-automatic. See more in Actuators, page 33.

#### **Actuators**

When the floor plan design is finished, the next step is to assign your loads to actuators. This you do on tab **Switchboard**. If only one switchboard per floor is required or one for the whole building, this can be done automatically. Otherwise you can do it manually or semi-automatic.

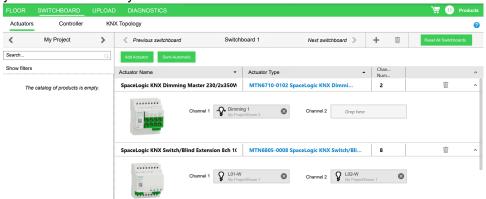

You integrate actuators as follows:

#### · Automatically:

- Click Switchboard tab in the upper left of the screen to create a new switchboard.
- 2. Select **Automatic** configuration of the actuators.
- 3. Click Start.

The software selects the required actuators for all your loads according to built-in rules and assign the loads to channels. You can change it later (Add/delete actuators).

- 4. Or select **Semi Automatic** > drag and drop the loads you want to connect into actuators on your **switchboard** > click **OK**.
- 5. You can add more switchboards later by clicking + in the upper right corner of the screen.

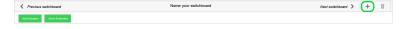

LSS900100 Switchboard

#### Manually:

- 1. Click **Switchboard** tab in the upper left of the screen to create a new switchboard.
- 2. Select Manual > type the number of electrical panels in your building > click Start.
- 3. You can add more switchboards by clicking + in the upper right corner of the screen.

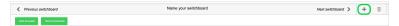

- Click Add Actuator > select your actuator from the list. The actuator appears on your switchboard.
- 5. Select the floor where are the loads you want to connect.

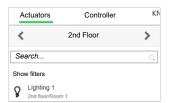

6. Connect (drag and drop) your loads from the left to the actuator channels.

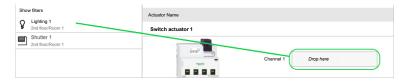

All of the actuators have a direct link to their product information page in the Actuator Type column.

You can switch between **switchboards** with the left and right arrows:

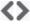

If you want to delete your switchboard, select the one you want to delete > click at the top right > click **OK**.

Clicking Reset all switchboards will delete your switchboards. You have to configure them again.

Name your switchboards.

eConfigure supports the Master/Extension concept, available in the new SpaceLogic actuators from Schneider Electric.

The master actuator can either operate independently or can also control one or up to two extensions, depending on the number of channels needed for each of its functions.

The available devices are:

- SpaceLogic Switch/Blind Master (MTN6705-0008)
- SpaceLogic Switch/Blind Extension (MTN6805-0008)
- SpaceLogic Universal Dimming Master (MTN6710-0102)
- SpaceLogic Universal Dimming Extension (MTN6810-0102)

#### Compatibility:

The SpaceLogic Switch/Blind Master can only control Switch/Blind extensions

Switchboard LSS900100

 The SpaceLogic Universal Dimming Master can either control Switch/Blind extensions or Dimming extensions

When automatically calculating the **Switchboard**, eConfigure proposes the best combination depending on the project needs.

SpaceLogic master and extension devices can also be added manually or semiautomatically.

When using Master/Extensions concept, eConfigure arranges the extensions to their corresponding master and names them accordingly.

#### Examples:

- SpaceLogic KNX Dimming Master 230/2x350W
- SpaceLogic KNX Dimming Extension 1-1
- SpaceLogic KNX Dimming Extension 1-2

## **Adding a Controller to Your Installation**

The controllers can add several functionalities to your installation and the users:

- VISUALISATION
- SCHEDULERS
- ZIGBEE DEVICE INTEGRATION
- ENERGY MONITORING
- TRENDS
- ADVANCED LOGIC

With the controller, you configure devices and generate a graphical interface for users to control the installation from their smartphone or tablet.

For Wiser for KNX there is the Wiser KNX app available on Google Play and Apple Store (Mobile App Settings, page 37).

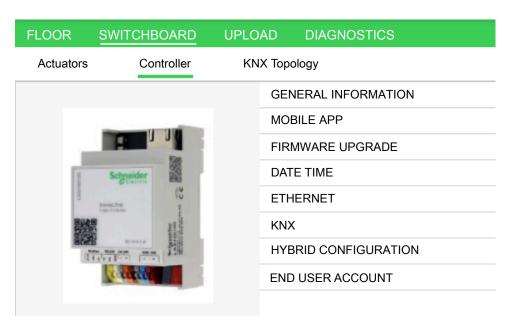

To add a controller, do the following:

- 1. Go to Switchboard > Controller > Add a controller.
- 2. Select the controller type and give it a name.

LSS900100 Switchboard

- 3. Set up the other parameters of your controller:
  - language and password, page 36
  - enable/disable cloud connectivity and automatic updates.
  - enable/disable controller firmware upgrade, page 37.
  - set up the time zone
  - enter the network details, page 38
  - KNX, page 38
  - Hybrid configuration, page 38
  - end user account, page 38

The GUI configuration is automatic.

You can make changes directly in the configuration of the controller interface.

Reprogramming with eConfigure KNX Lite may result in the loss of information if you select **Replace** in the **Upload** tab > **Select controller access** > **Configuration**.

It is recommended to save a copy of your complete project and your visualization in the controller. Information on how to do it is available in the product guide of the Wiser for KNX and spaceLYnk controllers.

Follow the user guides on how to configure and use Wiser for KNX and spaceLYnk controllers or look for the online tutorials at https://community.se.com/.

#### **General Information**

In the **General information** section, select/fill in the following information about your controller:

- Controller type
- Name: Name your controller.
- · Language: Select the language of the user interface.
- Admin password: See Password Change, page 36.

### **Password Change**

A password change is required if it does not meet the security requirements.

Password complexity requirements:

- The length between 8 32 characters
- At least one uppercase letter
- · At least one lowercase letter
- At least one digit (0 9)
- European languages letters (A Z with diacritics, sharp S, Greek and Cyrillic characters)

The admin password will be changed on the controller during the next upload.

Switchboard LSS900100

# **Mobile App Settings**

eConfigure helps you to prepare your Wiser for KNX controller for the new Wiser KNX mobile app. The Wiser KNX app enables you to control your installation from outside of your home, create schedules, moments (scenes), and much more.

The app is currently available for:

- Germany
- France
- Spain
- Italy
- Sweden
- Portugal
- Egypt
- Lebanon
- Jordan
- Malta
- Qatar
- Oman
- Kuwait
- UAE
- Saudi Arabia

If you want to use Wiser KNX app you need to enable cloud connectivity by enabling the Cloud connector and KNX 3rd party IoT API.

It is also recommended to enable automatic updates for Cloud connector, KNX 3rd party IoT API, and Touch in order to keep them always up to date.

See more here https://www.productinfo.schneider-electric.com/wiser-knx/.

## Firmware Upgrade

In the **Firmware Upgrade** section, you can enable the automatic upgrade of the controller firmware.

If you enable the automatic update of the controller firmware, eConfigure KNX Lite will always update the controller firmware to the latest available version.

Check Allow controller firmware upgrade.

**NOTE:** It is highly recommended to enable this feature.

### **Date Time**

In the **Date Time** section, choose the time zone in which your controller is located.

If you change the time zone, you may lose energy data.

The time zone changes in some cases during a firmware reset/upgrade as shown in the following table:

| Time zone updates                                         | Time zone does not update                                |
|-----------------------------------------------------------|----------------------------------------------------------|
| Upgrade/Reset controller firmware + replace configuration | Upgrade/Reset controller firmware + update configuration |
| Replace configuration                                     | Update configuration                                     |

LSS900100 Switchboard

## **Ethernet (IP Settings)**

Set the IP configuration of the controller according to how the controller is connected to your computer.

Ask the user what type of IP protocol they prefer:

| Static IP        | Controller is directly connected to the computer via ethernet cable. (If you want to work with the controller, your computer has to be on the same IP network as the controller.)  Static IP is generally used in commercial buildings. Ask the IT specialist responsible and ask them about the settings. |
|------------------|----------------------------------------------------------------------------------------------------|
| DHCP (automatic) | Select this option if your controller is connected via a router.                                                                                                    |
|                  | DHCP is generally used in residential installation if you connect your controller to the DSL router of your end-user.                                                                                                    |

Take an IP training or contact the integrator for more details about the automatic and manual connection.

**NOTE:** After the commissioning, the controller is accessible via the IP address you enter here.

### **KNX**

In this section, enter the KNX address of your controller.

## **Hybrid Configuration**

If your installation contains wireless devices, get the ZigBee network configuration data from your Hybrid module in the **Hybrid configuration** tab:

1. Go to Switchboard > Controller > click Hybrid configuration > Get data.

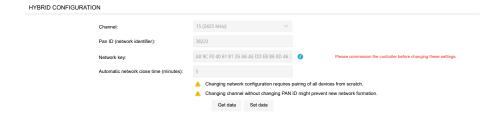

2. If you need to change the obtained data (for example, change the channel), make changes in the form and click **Set data**.

**NOTE:** Changing the network configuration requires the devices to be paired again. Changing the channel without changing the PAN ID may prevent creation of a new network. Commission your controller before you change the **Network key**.

### **End User Account**

In the **End User Account** section, you can create controller local user accounts. Each user can log in to the web interface of the controller with their user credentials.

The same rules apply to setting a password as in the Password Change, page 36 chapter.

Switchboard LSS900100

# **KNX Topology**

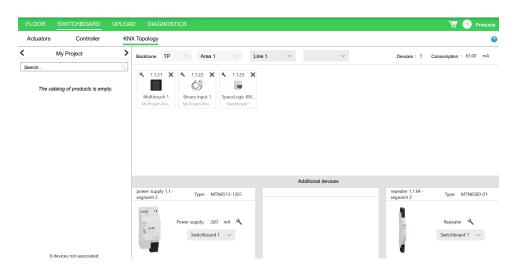

**KNX Topology** tab displays devices divided by location. With the eConfigure Lite it is possible to use the main line of the area one and three additional lines. Each line can be assigned up to 63 devices. eConfigure automatically assigns first 63 devices to line 1.1. Additional devices will stay on the left side for manual assignment (**Devices not associated**).

If you have more than 64 devices, distribute them into segments of the KNX bus.

When you add a new segment, eConfigure automatically adds SpaceLogic KNX Bus Coupler as a repeater.

The devices are displayed as tiles with the information on their name, location, and group address.

### You can:

- · Modify the individual addresses of your devices:
  - 1. Click  $\stackrel{>}{\sim}$  on your device tile > fill in the numbers.
  - 2. Click OK.
- Remove devices: Click x and remove devices.
- Replace your power supply: Click on the power supply > select the item from the list.

# **Upload**

Once you have finished the floor plan, switchboards, and KNX topology, you can move to the **Upload** tab.

The **Upload** tab allows downloading programs into devices and gives you information about:

Installation status:

Shows errors and warnings of **Floor** and **Switchboard** tabs. Click **Installation status** and see the overview.

Devices to configure/Devices configured:
 On the left side of the screen, you see the devices that need to be configured.
 On the right side of the screen is a list of already configured devices.

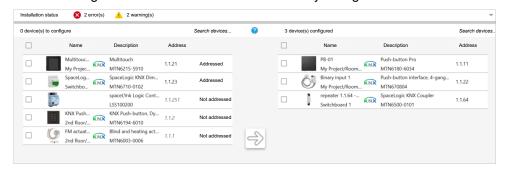

# **KNX Devices Configuration**

Connect your computer to a USB interface, or make sure you have a KNX IP interface before uploading the programs into your devices.

The reference of the USB interface is MTN631829 or MTN6502-0101.

You can connect to the complete installation (on site) or each device (in your office, for example).

If you want to configure the controller, connect it to the computer with a RJ45 cable.

Follow the downloading steps in the wizard.

Click Select Interface at the bottom left of the Upload tab.

eConfigure will search for available KNX USB and IP interfaces for the access to KNX.

After the searching, double-click your interface or select your interface and click **OK**.

You can add your interface manually:

Upload LSS900100

- 1. Click Add interface > fill in the form:
  - Name
  - Individual address
  - IP address
  - Port
  - Using NAT:

Be careful with using NAT mode to connect to unsecured interfaces over the internet. It is safer to establish a VPN connection and use local IP addresses instead.

The client router has to be configured to allow port mapping.

2. Click **Test** to verify connection. If successful > click **OK**.

Possible reasons why an interface is not recognized:

- Compatible interface: USB interface (MTN681829) or Wiser for KNX/ homeLYnk (LSS100100)/spaceLYnk (LSS100200).
- If you are using controller check that your computer is on the same network.
- If you are using controller, verify that the firewall is not blocking communication with the controller.

If you want to configure your devices, follow these steps:

- 1. In the **Upload** tab, select the devices you want to configure and click the arrow button in the center of the screen.
- 2. Follow the wizard steps. If your device is not addressed, press the programming button on your device to give it the individual address.
- 3. Wait for the configuration to finish.
- 4. If you want to configure only the individual address, click **Address only** at the bottom of the screen and follow a wizard.
- If you have several devices with the same individual address, you made a mistake. Click **Reset the device** and start over.

It is always better to configure each device separately.

Once the device appears on the right side of the Upload tab screen, the configuration is complete.

## **DALI Gateway Configuration**

If you have a DALI Gateway in your installation, you need to assign the lights (ECGs) to DALI groups after the configuration of DALI Gateway. All the ECGs must be powered and connected to the DALI Gateway via the DALI bus.

In the list of commissioned devices on the right side of the screen in the **Upload** tab, find the DALI gateway you want to configure and proceed as follows:

1. Click **Configure** button in the device line > select one of the following options:

### New installation:

You start the new installation process. This includes searching for all lights and deleting the existing configuration.

### Post installation:

Post installation means maintaining the existing configuration (adding/removing lights) and searching for new lights.

 Download configuration to download group configuration into the DALI Gateway and the ECGs.

**NOTE:** No new lights are searched for. Only the configuration of already discovered lights will be downloaded.

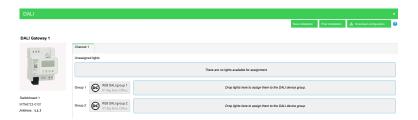

You can search for the right light to assign inside the Unassigned lights section.

You can identify the light as follows: Right-click the light icon and select one of the following options:

- Turn on: The light turns on
- Start blinking: The light starts blinking.
   To turn off the light, right-click the light icon and click Stop blinking/Turn off.
- 3. Drag and drop unassigned lights and assign them to groups. **The changes** are saved immediately to the DALI Gateway.

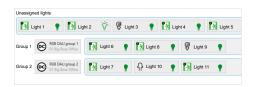

4. Click Close.

DALI Gateway is configured.

# **Controller Commissioning**

If your installation includes a logical controller, you have to commission it.

Proceed as follows when commissioning the controller:

- 1. Set Access type Default, page 43.
- 2. Set Access type User-defined, page 43 > configure your controller.

Upload LSS900100

## **Access Type Default**

In the Upload tab, click Select controller access > select Access type > Default:

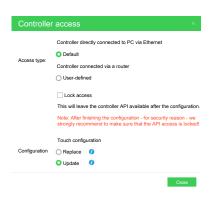

- For local configuration only (controller is directly connected to PC via Ethernet cable).
- The eConfigure communicates with the controller on IP address 192.168.0.10.
- The IP address on your PC will automatically change so that your PC can communicate with the controller.
   After configuring the controller, the IP address will return to the original one and the IP address of the controller will be set to the value you entered in the Upload tab.
- After initial configuration in the **Default** mode, connect your controller to the router and switch to **Access type > User-defined**.
- 3. Proceed as described here: Access Type User-defined, page 43.

# Access Type User-defined

After initial configuration in the **Default** mode, connect your controller to the router and switch to **Access type User-defined**:

In the Upload tab, click Select controller access > select Access type > User-defined.

**NOTE:** Your computer must be connected to the same network as the controller.

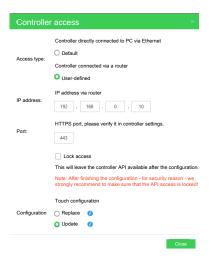

Enter the controller IP address and HTTPS port which is assigned to the controller.

**NOTE:** Verify the HTTPS port in your controller settings.

3. Lock the controller API.

The **Lock access** function locks the controller (for security reasons). eConfigure will automatically unlock the controller for the duration of the upload.

**NOTE:** For security reasons, make sure API access is locked after you finish the configuration.

- Select Touch configuration settings:
  - Replace: Touch configuration will be deleted from the controller and replaced by the new one.
  - **Update**: Touch configuration will be updated in the controller and user changes in Touch Config will remain.
- 5. Click Close
- Go to the list of devices to configure on the left in the **Upload** tab > select your controller > click the arrow in the middle of the screen.
- Click Trust in the Potential Security Risk dialogue to establish the connection to the controller.
- 8. Follow the steps in the upload wizard.
  The controller restarts to apply IP changes. Check that your network is aligned with the new controller IP.
- 9. Click Close.

The controller is configured and moves to the right to the configured devices.

# **ZigBee Devices**

It is also possible to manage ZigBee devices in eConfigure. In order to pair them with the controller, you have to connect your controller to the SpaceLogic KNX Hybrid module.

eConfigure automatically installs the Hybrid plugin.

ZigBee devices support **only one group address**. If you connect several ZigBee devices to one switching device, a scheduler, or a central command, you cannot control the ZigBee devices separately anymore.

### Example:

Channel 1 of Avatar dimmer 1G and channel 1 of Avatar dimmer 2G are connected to the free locate switch. If you control one dimmer from the Touch application, the other dimmer reacts simultaneously.

Upload LSS900100

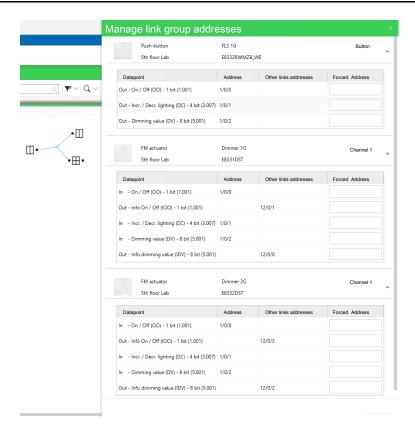

## **ZigBee Devices Pairing**

To integrate your ZigBee devices with the SpaceLogic KNX Hybrid application on your controller, follow these steps:

### 1. Device selection:

- Navigate to Catalog > Devices.
- Select the ZigBee devices you want to add to your floorplan.

### 2. Room placement:

- Drag and drop the selected devices into their respective rooms.
- Link them with your installation (Channels and Links, page 30).
- Configure their parameters in the Parameters tab (Device Parameters, page 31).

**NOTE:** Safety ZigBee devices (such as alarms, water leakage sensors, and door/window sensors) automatically trigger each other via a separate IF network. No additional linking is required for these safety devices.

### 3. Device pairing:

- Go to the Upload tab.
- Choose the specific device you want to pair.
- · Click the arrow in the middle.
- · Follow the wizard steps.
- If your device is not detected within 30 seconds, reset it (you can find the instructions in the wizard).

### 4. Completion:

- Click Close
- Once pairing is complete, the device will appear in the list on the right side of the screen.

**NOTE:** Be aware that initial pairing attempts may not always succeed. If you encounter issues, try again.

## **ZigBee Devices Unpairing**

To unpair your ZigBee device, do the following:

- 1. In the **Upload** tab, select your device in the list of configured devices on the right side of the **Upload** tab.
- Click Reset the device.
- 3. Follow the eConfigure instructions for unpairing.

Upon successful reset of the device, the LED stops blinking. The device restarts and blinks green for a few seconds. After reset, the LED turns off to save the battery of the device.

After unpairing, the device will appear back on the left side of the screen in the **Upload** tab.

# **Remote Connection Using VPN (Secure)**

If you want to connect remotely to a KNX IP interface via the Internet, we recommend using a VPN connection, as this is a secure connection. Connect the KNX IP interface via VPN as follows:

- 1. Connect your computer to a VPN.
- Go to the Upload tab in eConfigure and click Select Interface.
- eConfigure/ETS cannot search for KNX IP interface through the VPN connection, so you have to add the interface manually: Click Add interface and fill in the Add interface form.

# Remote Connection Using Direct Connection and Port Forwarding (Unsecured)

Port-forwarding is an unsecured connection method. Anyone can connect to your network because a username and password are not required. It is recommended to use VPN connection instead.

## **Installation Status**

Warnings and errors are displayed in **Installation status** section.

If you click **Upload > Installation status**, you can see a detailed list of the installation elements and descriptions of the problems.

- Errors are problems that prevent the software from running.
- **Warnings** are problems that do not prevent the software from running but may be forgotten on your part.

Bill of Materials (BOM) LSS900100

# **Bill of Materials (BOM)**

The bill of materials (BOM) is a list of all devices of your project.

The USB interface is not included in BOM. You can use the same USB interface for all your project.

Verify that you set up your actuators and controllers properly. Otherwise, they will not appear in the list of hardware you generate from your BOM.

If your project has several line segments, please check whether the tab **Topology** is correctly set.

The BOM contains only the devices. Do not forget to order additional accessories:

- Push-buttons: frames, installation boxes, and additional accessories.
- · Controllers: power supplies.

Each BOM item contains the following information:

- Name
- Reference
- Description
- Range
- Color
- Finition

To view the BOM, click 13 in the upper right.

From the BOM, you can:

- Export: group addresses, reports, and lists (for your customers and users).
- Apply color to all products.

# **Creating Reports from Your BOM**

At any stage of the project, you can generate the following reports from the BOM (Bill of Materials (BOM), page 47):

Click > click Export reports and lists.

You get the following reports that are exported in a \*.zip file:

- · Bill of material
- · Installation/customer report
- User report
- Floor plans
- \*.esf file with group addresses

## **Installation (Customer) Report**

The installation report contains information for the electrician to be able to:

- · Check the list of devices and loads.
- · Wire the actuators to the right loads.
- Install the devices at the right place in the project.

LSS900100 Bill of Materials (BOM)

• Check the proper functioning of the installation.

# **User Report**

The **User report** provides the end user with the essential information so that they can test the installation and validate that it corresponds to their needs.

You can include this report in your quotation to provide more details.

Diagnostics LSS900100

# **Diagnostics**

The **Diagnostics** function helps you to identify devices of your network and detect configuration inconsistencies. KNX and Zigbee devices are diagnosed separately.

The diagnostics tool provides three functions to identify a device:

- · Identify devices through bus monitoring
- · Check individual addresses
- · Identify all devices in programming mode

Diagnostics is useful, for example, in the following situations:

- You want to upload your device, but the group address is already taken. You
  want to see which device is using this address so that you can upload the
  application to the right device.
- You note that clicking the button does not turn on a lamp. You want to find this button in the eConfigure project (as there are several buttons in the same room).
- You suspect that a button is not connected to the right actuator. You want to identify the right actuator, to connect the button to this actuator.

The software guides you step by step through the entire diagnostics process.

You can also perform the diagnostics manually using the individual buttons in the lower half of the **Diagnostics** tab.

# **KNX Diagnostics**

### **Scan Bus Devices**

With the **Scan Bus Devices** function, you can scan for devices that are physically configured on lines.

In **Diagnostics** tab > **KNX**, click **Scan Bus Devices** and select the line you want to scan. The lines correspond to the lines defined in **Switchboard** > **KNX Topology**.

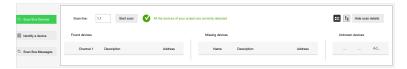

Devices are sorted into three columns according to the scan result:

- · Found devices
- · Missing devices
- Unknown devices

If a device does not appear anywhere, you may look for it in **Switchboard > KNX Topology**, whether it is configured on the correct line according to your electrical wiring.

LSS900100 Diagnostics

## **Identify Devices**

In **Diagnostics** tab > **KNX**, you can identify a device on your network with **Identify** a **device** function.

There are three ways how to do it:

- Press the programming button.
- Use the device to be identified.
- Type the device individual address (click Show advanced identification feature).

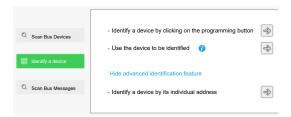

Follow the step-by-step guide which will guide you in diagnosing link issues.

### **Identification by Programming Button**

Most devices have a programming button, which turns on (or off) a programming LED.

If you want to identify your device with its programming button, do the following:

Press the programming button of your device > click **Start scan**.

By default, detection starts on line 1.1.

If you want to look for a device on another line, click **Show advanced parameter** > type the number of the line to scan > click **Start scan**.

All the devices with their programming LED on display on the screen.

Press the programming button of the devices you do not want to identify to turn off their programming LED.

## **Identification by Using the Device**

If your device programming button is difficult to be accessed, you can identify your device by using it. This tool can detect unexpected messages on the bus (by detectors for example).

The detection process has to be running (visible on the bottom of the screen).

- Trigger the device you want to identify, so that it sends messages to the bus (for example, click the button of a push-button or trigger the presence detector).
- With the button **Ignore this device**, you can ignore any new message sent by this device during the detection process.
- If you want to detect again a device you have ignored, click Show ignored devices: X (X = the number of ignored devices) > click Detect this device again.
- If you want to ignore all devices except the one you wanted to identify, click Keep only this device.

Diagnostics LSS900100

Your device may be undetected because it did not send any message to the bus. You need to identify your device through the programming button or its address.

### **Identification by Individual Address**

If you know the individual address of your device (it is visible in the **Switchboard** > **KNX topology** or the **Upload** tab), you may want to identify your device by typing its address.

If a device is found after you typed its address, turn on/off the programming LED of your device, so that you can locate it.

If there is no device at this individual address, run the **Scan bus devices** feature which may help you to find it.

Some devices may be detected but not recognized:

Those are labeled as **Unknown device**. They have probably been uploaded from another project in eConfigure, or you have made significant changes in your project since you uploaded this device for the last time.

We recommend you reset such device and re-upload it so that it is updated.

## Scan Bus Messages

To see the traffic of your network you can run the **Scan Bus Messages** feature:

Click Diagnostics tab > KNX > Scan Bus Messages > .

While scanning all the messages are monitored.

Each message provides information about:

- · Hour (sending time)
- Service
- · Source address (of sending device)
- Source name (device name)
- Destination address (device group address)
- · Destination name
- Info (value of the message On, Off, Up, Down, percentage, etc.)

# **ZigBee Diagnostics**

In ZigBee device diagnostics, you can view the status of individual devices, a list of logs, and monitor device activity.

Start the diagnostics as follows:

- 1. Click Diagnostics > ZigBee > Connect.
- 2. Select the tab: Devices/Logs/Monitor.

### **Devices**

In **Diagnostics > Zigbee > Devices**, you can see all the paired devices and do the following:

LSS900100 Diagnostics

- View information about individual devices:
  - MAC address
  - Name
  - Manufacturer
  - Model
  - Firmware version
  - Battery level
  - Link quality
  - Update time
  - State
  - Actions
  - Location
- View device configuration (all devices):

Click the **Configure** button or at the end of the device line and view the device configuration. You can only view the configuration for devices that are configured (the device has a white background).

· View device parameters:

If device parameters are available, click the **Parameters** button or  $\stackrel{\bullet}{\sim}$  at the end of the device line to see them. You can only view parameters for devices that are configured (the device has a white background).

· Remove devices:

Click at the end of the device line and click **Yes** to confirm. Your device will be removed from the network.

The meaning of the colors of individual devices:

- · White devices are configured.
- Yellow devices are not configured.
- · Red color means the device left the network.
- · Green devices are undergoing a firmware upgrade.

## Logs

The network log is a direct access data set that stores messages, commands, and communications about network functions.

You can gather every packet or a set of packets for further analysis, traffic monitoring, or troubleshooting.

Several kinds of information can appear in your network log:

- Job time, step time, and data entered by user-written routines.
- Operating data.
- · Descriptions of unusual events.

You can export the values as \*.txt and save them locally.

Diagnostics LSS900100

### **Monitor**

The **Monitor** function monitors the activity of the device in the network and the reported values:

- Number
- Time
- Type
- Link quality
- Address
- Name
- Model
- Cluster
- Group
- Action
- Data

You can export the values as CSV and save them locally.

LSS900100 eConfigure Expert

# **eConfigure Expert**

eConfigure Expert software is a plugin in ETS. eConfigure Expert has all the features and appearance of the Lite version.

Compared to eConfigure Lite, there is more to do with eConfigure Expert.

You can:

- Create your own devices.
- Export your project to ETS.
- In KNX topology tab, you can work with an unlimited number of areas and lines (max. 4 lines and 1 area in eConfigure Lite).

NOTE: You can only use the eConfigure Expert plugin with ETS Professional.

# **eConfigure Expert Installation**

Install the eConfigure Expert software as follows:

- Go to my.knx.org > purchase eConfigure Expert > download it to your local storage.
- 2. Launch the ETS software on your computer.
- ETS6: Go to Settings click Install app > select the installation file from your local storage > click Open.

**NOTE:** In ETS5, click **Apps** on the right side of the bottom bar > click the plus sign to select the installer file from your local storage.

- 4. After the installation is complete, open the ETS software again, open an existing project or create a new one.
- ETS6: In your project, go to Panels > All panels > Schneider Electric > click eConfigure Expert to launch it.

**NOTE:** In ETS5, click **Apps** > click eConfigure Expert.

eConfigure Expert will launch as a new window in ETS and you can start to use it.

# **Creating User Defined Devices**

This function allows you to create models of devices and integrate devices from ETS that are not modelized in eConfigure Expert.

This function is not a complete modeling tool. It allows you to take a snapshot of an existing ETS device configuration, assign the data points to connection codes, and sort them into channels.

Before you want to create a device in eConfigure Expert, do the following in the **ETS**:

- 1. Open an existing or create a new project.
- 2. Go to Devices > click Add Devices.
- 3. Select your device in the Catalog.
- 4. Drag and drop your device into **Devices** section of your ETS project.

Switch to eConfigure Expert window on your screen:

eConfigure Expert LSS900100

1. In the Floor tab, go to > Catalog > Create Device.

**NOTE:** At this point, a snapshot of the current settings of your ETS device is taken. Later changes will not be considered. The settings are read-only, and you cannot edit them.

- Select your device and fill in the rest of the Generic Device Information form.
- 3. In the **Channels** tab, add channels to grid and name them.
- Switch to Parameters tab and configure Data Points and Parameters for the device.
- 5. Click **Test configuration** > fill in the floor and location of your device in the floor plan form > click **OK**.

**NOTE:** If you click **Test configuration**, a test mode of eConfigure Expert opens and asks you to create a test project. In the test mode, you can test your device without influencing your main project. You can find your device in the catalog of the **Floor** tab. Using the **Back to device edition** button at the top right, you can return to editing your device. Each time you reenter the test mode, new draft of your device is created. Your previous drafts remain available.

6. Once you finish modeling your device click **Commit > Yes**.

**NOTE:** You will not be able to make any changes after committing. If you exit the **User Model Creator** without committing, your progress will be lost.

Your newly created device is available in eConfigure Expert > **Floor** > **Catalog** > **User defined devices**. You can treat the device like any other device of your project.

# **Generate Project in ETS**

You transfer the eConfigure Expert project to ETS as follows:

- 1. In ETS, create and name your new project to which you want to transfer the data from eConfigure Expert. Open your new project in ETS.
- 2. In eConfigure Expert, click **Products** at the top right of the screen.
- 3. In the Bill of materials, click Generate project in ETS.

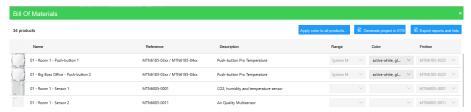

The data from eConfigure Expert are transferred to your ETS project.

Printed in: Schneider Electric 35 rue Joseph Monier 92500 Rueil Malmaison - France + 33 (0) 1 41 29 70 00

Schneider Electric 35 rue Joseph Monier 92500 Rueil Malmaison France

+ 33 (0) 1 41 29 70 00

www.se.com

As standards, specifications, and design change from time to time, please ask for confirmation of the information given in this publication.

© - Schneider Electric. All rights reserved.

2505\_LSS900100\_eConfigure\_KNX\_SW\_03.0